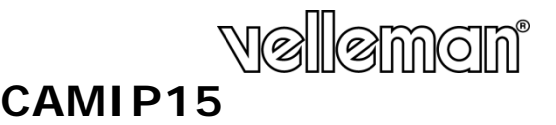

**REAL PLU UG AND PLAY I IP COLOUR CAM MERA – WIFI REAL PLU UG-AND-PLAY I IP-KLEURENCA MERA – WIFI CAMÉRA IP COULEUR – REAL PLUG-AN ND-PLAY ET WIFI** 

**CÁMARA IP A COLOR RE EAL PLUG AND PLAY – WIFI REAL PLU UG AND PLAY I IP-FARBKAMERA A – WIFI** 

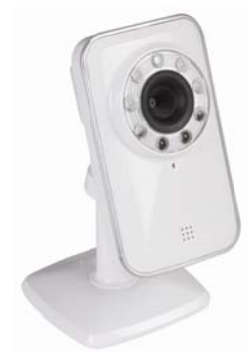

 $\epsilon$ 

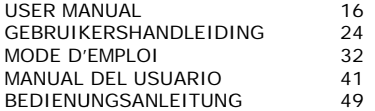

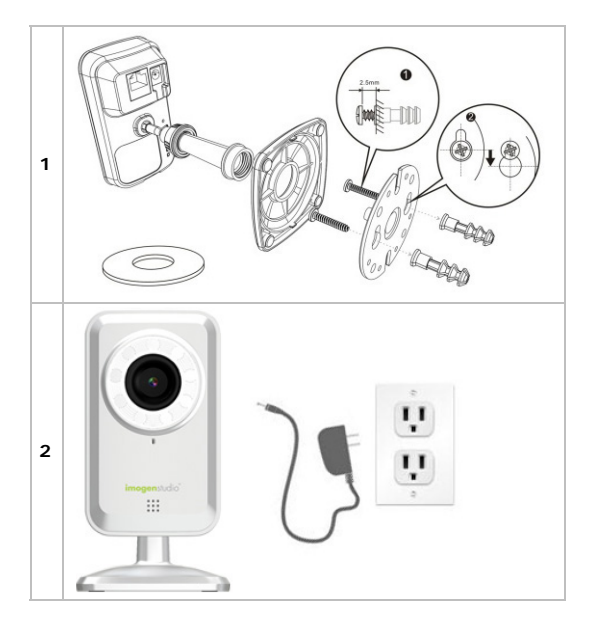

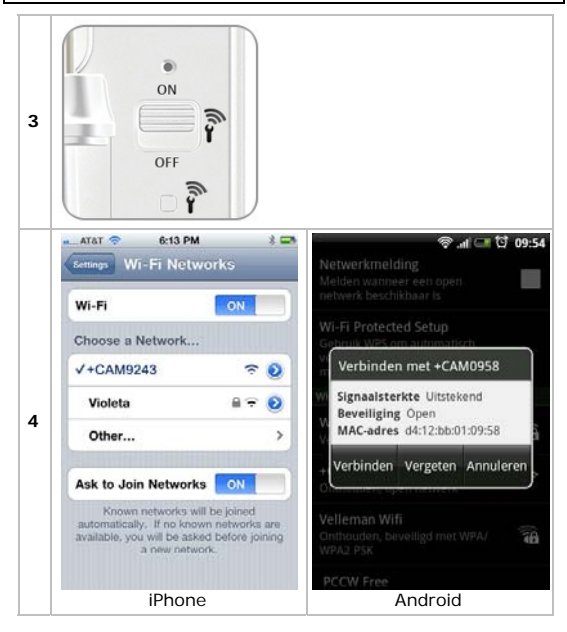

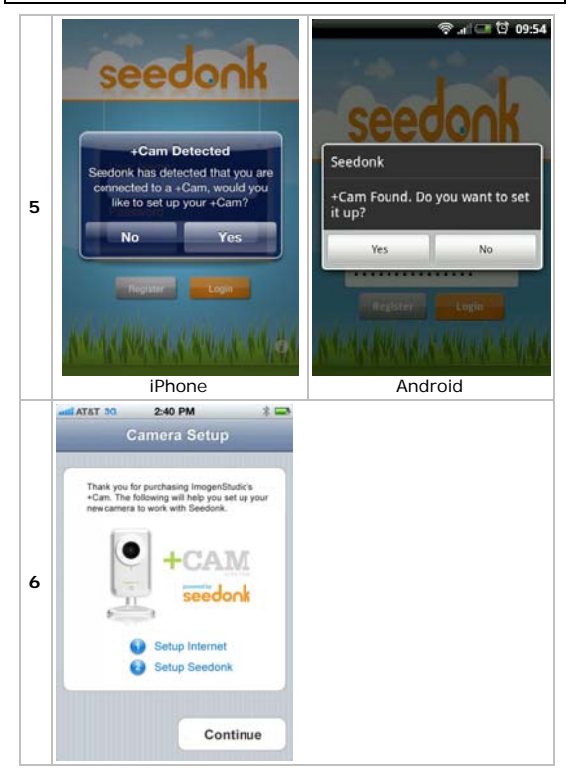

 $V. 01 - 11/07/2012$ 

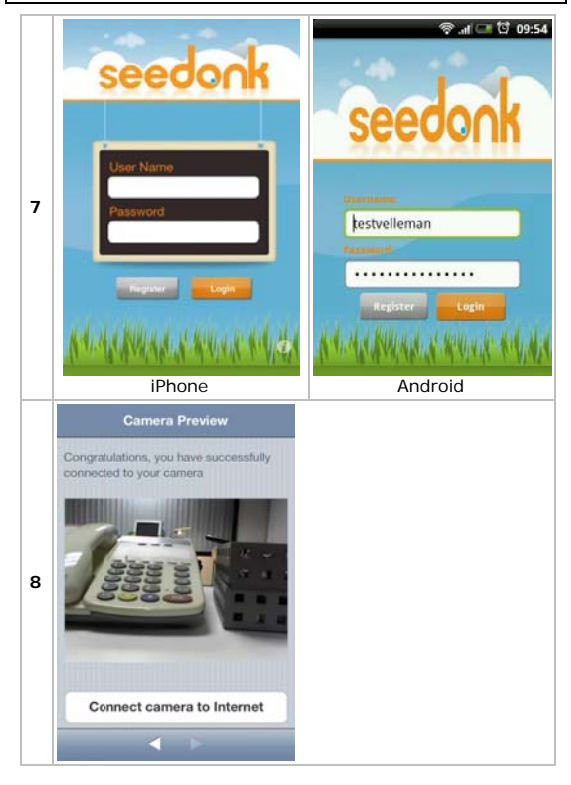

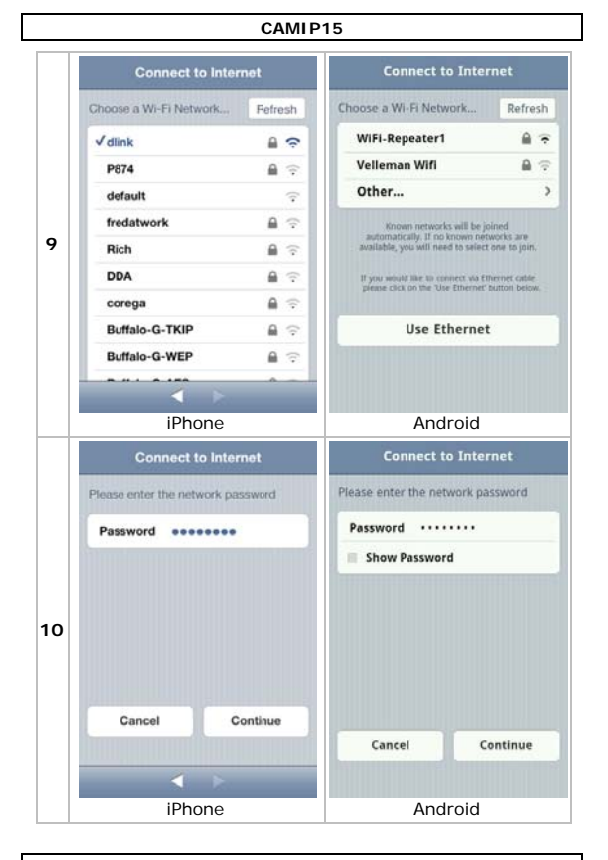

 $V. 01 - 11/07/2012$ 

©Velleman nv

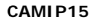

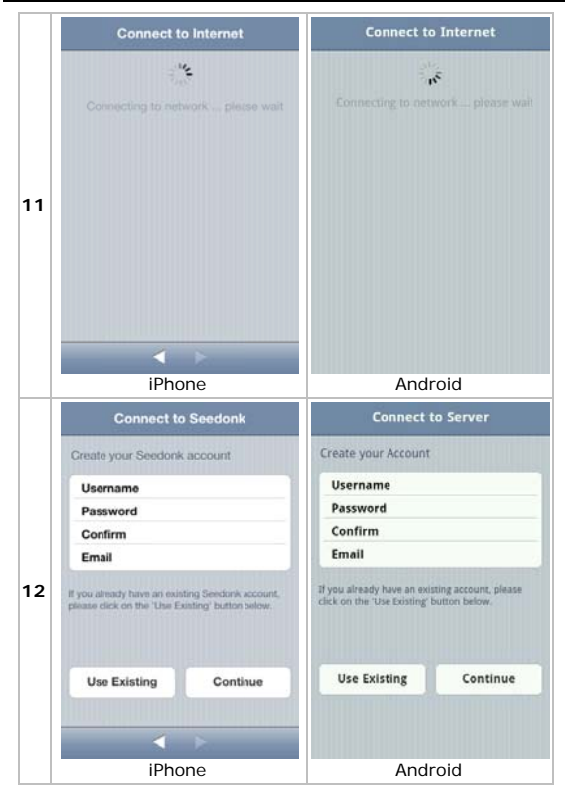

 $V. 01 - 11/07/2012$ 

 $\overline{7}$ 

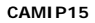

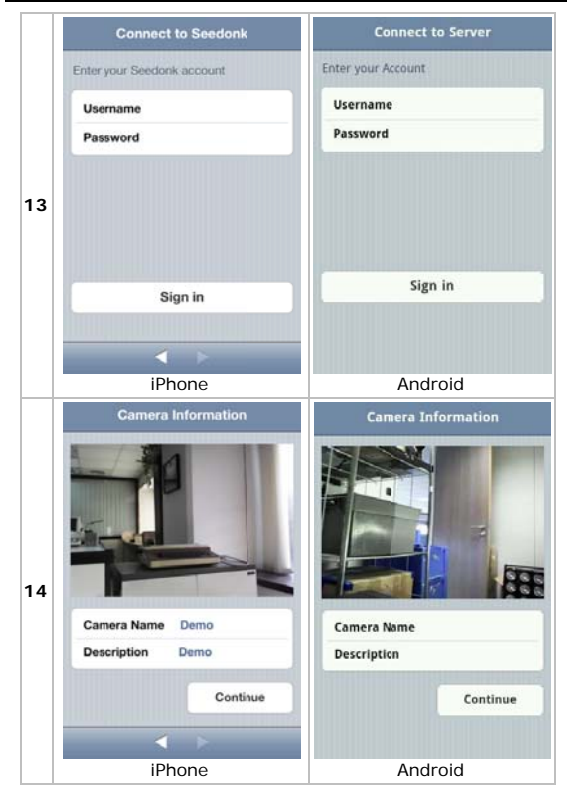

 $V. 01 - 11/07/2012$ 

©Velleman nv

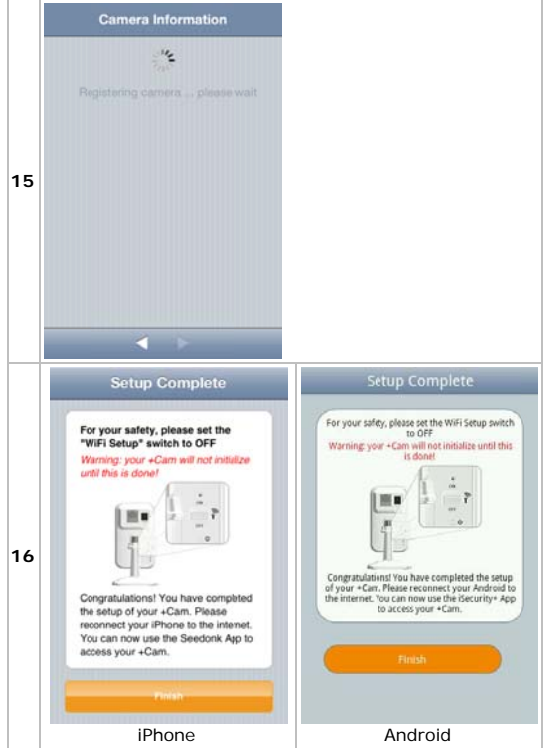

 $V. 01 - 11/07/2012$ 

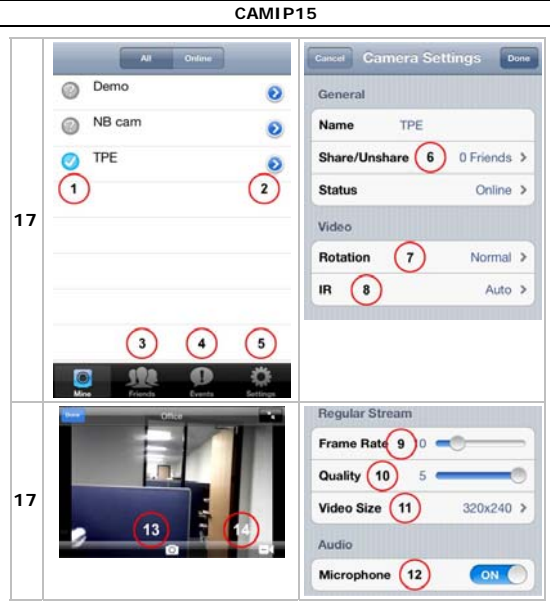

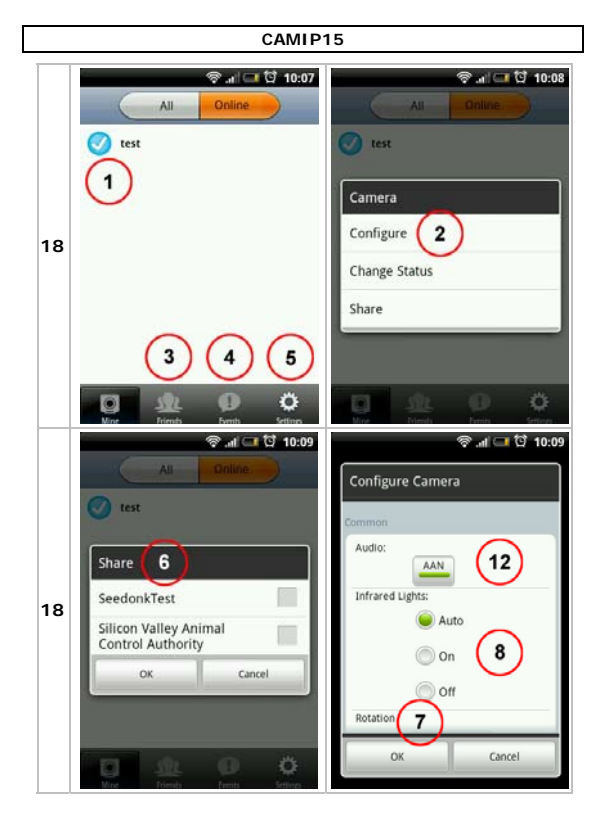

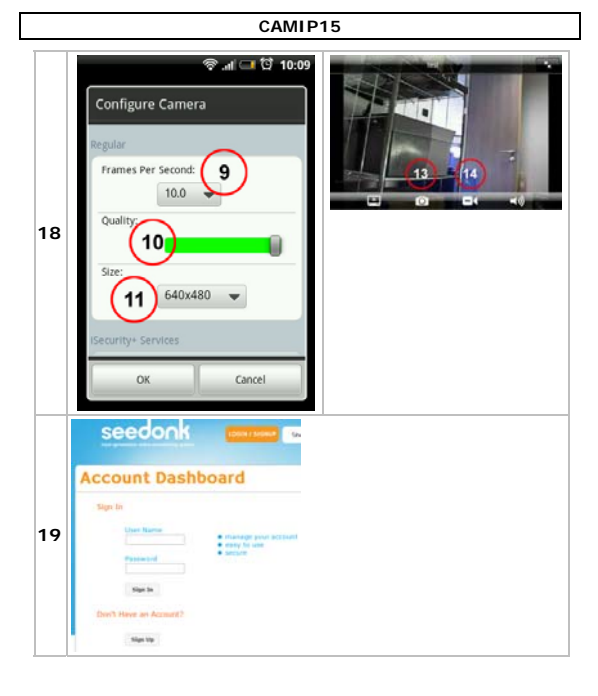

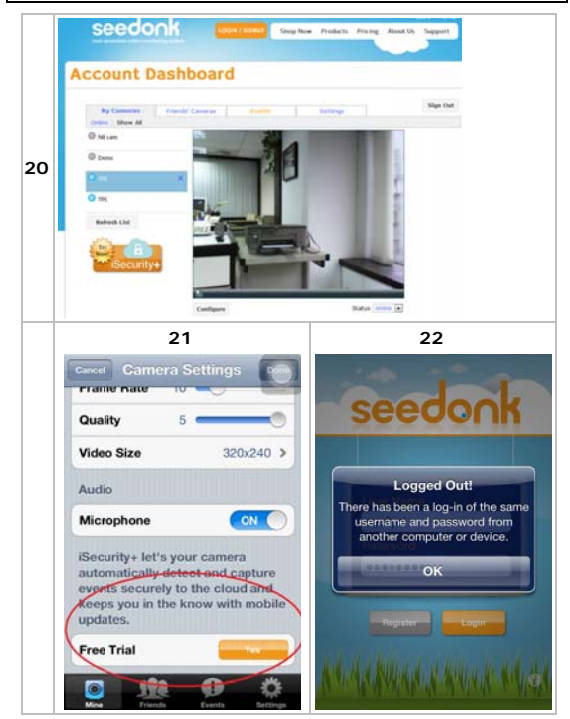

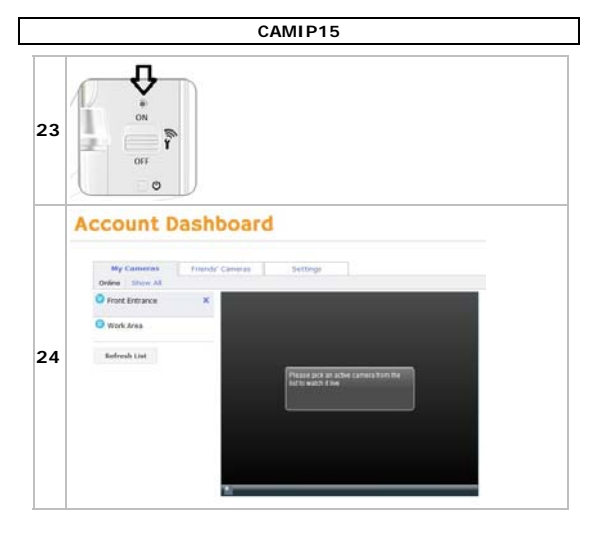

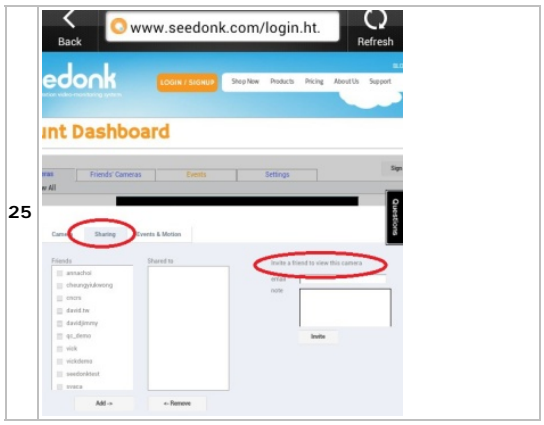

# **USER MANUAL**

## **Introduction**

To all residents of the European Union Important environmental information about this product

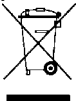

This symbol on the device or the package indicates that disposal of the device after its lifecycle could harm the environment. Do not dispose of the unit (or batteries) as unsorted municipal waste: it should be taken to a specialized company for

recycling. This device should be returned to your

distributor or to a local recycling service. Respect the local environmental rules

### If in doubt, contact your local waste disposal authorities

Thank you for choosing Velleman! Please read the manual thoroughly before bringing this device into service. If the device was damaged in transit, don't install or use it and contact your dealer.

## **Safety Instructions**

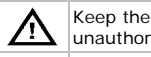

zaqzı hazi<sup>.</sup> Indoor use only. Keep this device away from

rain, moisture, splashing and dripping liquids. Never put objects filled with liquids on top of or close to the device

device away from children and

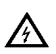

Risk of electroshock when opening the cover. Touching live wires can cause life-threatening electroshocks. Do not open the housing yourself. Have the device repaired by qualified personnel.

DO NOT disassemble or open the cover. There are no user-serviceable parts inside the device. Refer to an authorized dealer for service and/or spare narts

## **General Guidelines**

Refer to the Velleman® Service and Quality Warranty on the last pages of this manual.

- Keep this device away from dust and extreme heat.
- Protect this device from shocks and abuse. Avoid brute force when operating the device.
- Familiarise yourself with the functions of the device before actually using it.
- All modifications of the device are forbidden for safety reasons
- Only use the device for its intended purpose. Using the device in an unauthorised way will void the warranty.
- Damage caused by disregard of certain guidelines in this manual is not covered by the warranty and the dealer will not accept responsibility for any ensulng defects or problems.
- DO NOT use this product to violate privacy laws or perform other illegal activities.

## Installation

(See fig. 1)

- 1. Unscrew the base of the camera and remove the metal plate.
- 2. Fasten the mounting bracket to the wall with the included screws and anchors
- 3. Reattach the base cover and screw the stand back onto the mounting bracket.
- 4. Adjust the viewing angle of the camera.

Caution: Do not aim the camera at the sun or other extremely bright objects.

## **Configuration**

**1. There's an App for That** 

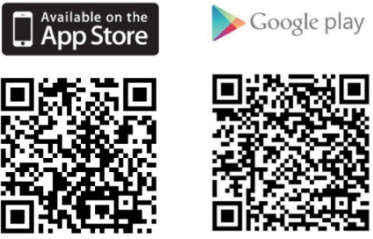

 To get started, download the Seedonk app from Apple's App Store (iPhone, iPad) or the Google Play market (Android).

## **2. Connect the Camera**

(See fig. 2)

Plug the included power adapter into the camera and connect it to a power socket.

### **3. Wi-Fi Setup Mode**

(See fig. 3)

Make sure that the Wi-Fi setup switch on the back of the camera is set to ON.

## **4. Connect the Mobile Device to the Camera**

On your mobile device, go to **Settings > Wi-Fi**, and connect to the IPCAM wireless network. (See fig. 4)

## **5. Launch the Seedonk App**

Once your mobile device establishes the connection to the IPCAM (this takes about 30 seconds), launch the Seedonk app. (See fig. 5)

The Seedonk app automatically detects your camera. When prompted, click **Yes** to set up your camera.

## **6. Setup Wizard**

Follow the instructions in the Camera Setup wizard to complete the installation. (See fig. 6)

## **7. Using Seedonk**

To access your camera, enter the username and password that you created during the setup process. (See fig. 7)

### **8. Camera Preview**

After login, if the connection to your mobile device is successful, you will see the camera images on your mobile device. Proceed with the next step. (See fig. 8)

## **9. Connect to Internet**

- **1.** Choose your Wi-Fi network to connect to internet. (See fig. 9)
- **2.** Enter your Wi-Fi network password and press **Continue** to access internet. (See fig. 10)
- **3.** Wait until your mobile device establishes the internet connection. (See fig. 11)

## **10. Connect to Seedonk**

- **1.** Create a new Seedonk account or use an existing account to connect with the Seedonk app. (See fig. 12)
- **2.** Enter your Seedonk username and password and press **Sign in**. (See fig. 13)

## **11. Set up Camera Info**

- **1.** Create the camera name (mandatory) and its description (optional). Press **Continue**. (See fig. 14)
- **2.** Wait until the camera is registered on the Seedonk server. (See fig. 15)

## **12. Complete Setup**

When setup is complete, an information screen appears. (See fig. 16)

**1.** Set the Wi-Fi setup switch on the back of the camera to OFF.

**2.** Reconnect your mobile device to internet through 3G or via the Wi-Fi router. You can now use your mobile device to see the camera images anywhere in the world.

## **Seedonk Features**

(See fig. 17 for iPhone; fig. 18 for Android)

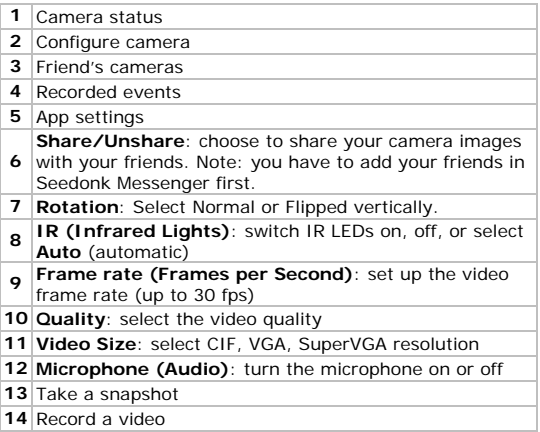

## **Accessing Seedonk via an Internet Browser**

- **1.** Open your internet browser (IE, Firefox, Google Chrome…) and type http://www.seedonk.com/login.html in the address bar. (See fig. 19)
- **2.** Enter your Seedonk username and password to view the camera images on your pc. (See fig. 20)

## **Seedonk iSecurity+**

In the camera settings, you can access a trial version of the iSecurity+ software: it supports push notification and Cloud video recording. (See fig. 21)

- **1.** Press **Yes** to start the trial.
- **2.** Define the motion sensitivity and switch on the motion detection function.

For more details, visit www.seedonk.com

## **Attention**

For your safety, if someone logs into your account, a message appears on your mobile device. (See fig. 22)

## **Troubleshooting**

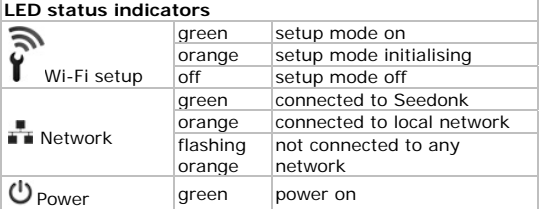

## **Reset Button**

Use a thin pin to press and hold the reset button for about 10 seconds to reset the camera. (See fig. 23)

## **FAQ**

Q1. I have more than one camera. Can I use the same user account to connect the other cameras too? A: You can add an unlimited number of cameras to your

Seedonk account as long as you give each of them a different name. (See fig. 24)

Q2. How can I share the camera images with my friends? A: Log in to your Seedonk account. On the **Sharing** tab, type your friend's e-mail address to invite them to see your camera images. (See fig. 25)

### Q3. Can I change my username?

A: Your username identifies your account, and once set it cannot be changed. If you want a different username, you have to create a new account. Please note that any subscription services (if applicable) cannot be transferred to the new account.

Q4. I have forgotten or lost my password.

A: On the login screen, click the **Forgot your password?** button. On the web page that appears, type in your username and e-mail address, then click the **Reset** button to set up a new password.

### **For More Information**

To get software updates or to learn more about Seedonk and its apps, please visit www.seedonk.com.

**Use this device with original accessories only. Velleman nv cannot be held responsible in the event of damage or injury resulting from (incorrect) use of this device. For more info concerning this product and the latest version of this manual, please visit our website www.velleman.eu. The information in this manual is subject to change without prior notice.** 

All registered trademarks and trade names are properties of their respective owners and are used only for the clarification of the compatibility of our products with the products of the different manufacturers.

iPhone and iPad are trademarks of Apple Inc., registered in the U.S. and other countries. Seedonk, Seedonk Messenger,

iSecurity+ are registered trademarks of Seedonk Inc. Android is a trademark of Google Inc.

## **© COPYRIGHT NOTICE**

**The copyright to this manual is owned by Velleman nv. All worldwide rights reserved.** No part of this manual may be copied, reproduced, translated or reduced to any electronic medium or otherwise without the prior written consent of the copyright holder.

## **GEB BRUIKER RSHANDL LEIDING**

## **Inleidi ing**

**Aan alle ingezetenen va an de Europese e Unie**  Belangrijke milieu-informatie betreffende dit product

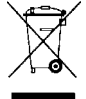

Dit symbool op het toestel of de verpakking geeft aan dat, als het na zijn levenscyclus wordt weggeworpen, dit toestel schade kan toebrengen aan het milieu. Gooi dit toestel (en eventuele batterijen) niet bij het gewone huishoudelijke

afval; het moet bij een gespecialiseerd bedrijf terechtkomen voor recyclage. U moet dit toestel naar uw verdeler of naar een lokaal recyclagepunt brengen. Respecteer de plaatselijke milieuwetgeving.

## **Hebt u vr ragen, contacte eer dan de plaa atselijke**  autoriteiten betreffend de verwijdering.

Dank u vo oor uw aankoop! Lees deze handl eiding grondig voor u het toestel in gebruik neemt. Werd het toestel beschadigd tijdens het transport, installeer het dan niet en raadpleeg g uw dealer.

## **Veiligh heidsinstru cties**

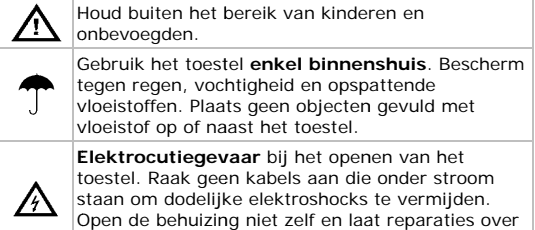

aan geschoold personeel.

Demonteer of open dit toestel **NOOIT**. Er zijn geen door de gebruiker vervangbare onderdelen in dit toestel. Voor onderhoud of reserveonderdelen, contacteer uw dealer.

## **Algem mene richtlij jnen**

Raadpleeg g de **Velleman® ® service- en kw waliteitsgaranti ie** achteraan deze handleiding.

- Bescherm tegen stof en extreme temperaturen.
- Bescherm tegen schokken. Vermijd brute kracht tijdens de bed iening.
- Leer eerst de functies van het toestel kennen voor u het gaat gebruiken.
- Om vei iligheidsredenen mag u geen wijz zigingen aanbrengen. Schade door wijzigingen die de gebruiker heeft a angebracht valt niet onder de ga rantie.
- Gebruik het toestel enkel waarvoor het gemaakt is. Bij onoordeelkundig gebruik vervalt de garantie.
- De garantie geldt niet voor schade door het negeren van bepaalde richtlijnen in deze handleiding en uw dealer za de verantwoordelijkheid afwijzen voor defecten of problemen die hier rechtstreeks verband mee houden. t<br>n<br>al
- Installeer en gebruik deze camera niet voor illegale praktijken en respecteer ieders privacy.

## **l**nstallatie

(Zie fig. 1 1)

- 1. Draai de voet van de camera los en verwijder de metale en plaat.
- 2. Bevestig de montagebeugel aan de muur met de meege eleverde schroev en en pluggen.
- 3. Herbevestig de voetplaat en schroef de houder opnieuw vast o p de montagebe ugel. **3.** Herbevestig de voetplaat en schroef de houder opnieuw<br>vast op de montagebeugel.<br>4. Stel de hoek van de camera in.<br>**Opgelet:** Richt de camera nooit naar de zon of naar andere
- 4. Stel de hoek van de camera in.

weerkaats sende objecten.

## **Configuratie**

**1. Daar is een App voor** 

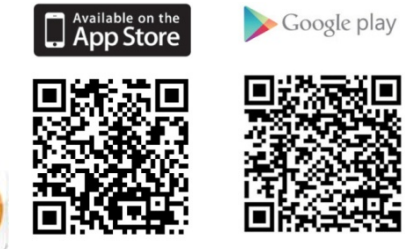

 Om te kunnen starten, download de Seedonk app via de Apple App Store (iPhone, iPad) of Google Play winkel (Android).

### **2. De camera aansluiten**

(Zie fig. 2)

Sluit de meegeleverde voedingsadapter aan op de camera en steek in een stopcontact.

### **3. Wi-Fi instelmodus**

(Zie fig. 3)

Zorg ervoor dat de Wi-Fi schakelaar aan de achterkant van de camera op ON staat.

## **4. Het mobiele toestel verbinden met de camera**

Op uw mobiele toestel, ga naar **Settings > Wi-Fi**, en maak een verbinding met het draadloze netwerk van de IPCAM.  $(Zie fia. 4)$ 

### **5. De Seedonk app opstarten**

Van zodra uw mobiele toestel de verbinding gemaakt heeft met de IPCAM (dit duurt ongeveer 30 seconden), start u de Seedonk app op. (Zie fig. 5)

De Seedonk app detecteert uw camera automatisch. Klik op **Yes** wanneer u gevraagd wordt om uw camera in te stellen.

## **6. Installatiewizard**

Volg de instructies in de installatiewizard van de camera om de installatie te voltooien. (Zie fig. 6)

## **7. Seedonk gebruiken**

Om toegang te krijgen tot uw camera, geef de gebruikersnaam en paswoord in, die tijdens de configuratie gecreëerd zijn. (Zie fig. 7)

### **8. Camera preview**

Na het inloggen, als de verbinding met uw mobiele toestel geslaagd is, verschijnen de camerabeelden op uw mobiele toestel. Ga verder met de volgende stap. (Zie fig. 8)

### **9. Verbinden met Internet**

- **1.** Kies uw Wi-Fi netwerk om een verbinding met het internet te maken. (Zie fig. 9)
- **2.** Geef uw Wi-Fi netwerkwachtwoord in en druk op **Continue** voor internettoegang. (Zie fig. 10)
- **3.** Wacht totdat uw mobiele toestel verbinding maakt met het internet. (Zie fig. 11)

### **10. Verbinden met Seedonk**

- **1.** Maak een nieuwe Seedonk account aan of gebruik een bestaande account om verbinding te maken met de Seedonk app. (Zie fig. 12)
- **2.** Geef uw Seedonk gebruikersnaam en paswoord in en druk op **Sign in**. (Zie fig. 13)

### **11. De camera-informatie instellen**

- **1.** Geef de cameranaam (verplicht) in en de beschrijving (optioneel). Druk op **Continue**. (Zie fig. 14)
- **2.** Wacht totdat de camera geregistreerd is op de Seedonk server. (Zie fig. 15)

### **12. De installatie voltooien**

**1.** Na het voltooien van de installatie, verschijnt een informatiescherm. (Zie fig. 16)

- **2.** Zet de Wi-Fi schakelaar aan de achterkant van de camera op OFF.
- **3.** Verbind uw mobiele toestel opnieuw met het internet via 3G of via de Wi-Fi router. U kunt nu uw mobiele toestel gebruiken om de camerabeelden te bekijken, waar u zich ook bevindt.

## **Seedonk eigenschappen**

(Zie fig. 17 voor iPhone; fig. 18 voor Android)

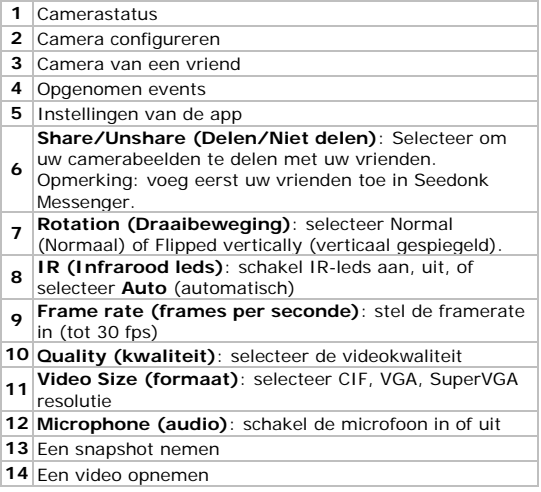

## **Toegang tot Seedonk via een internetbrowser**

- **1.** Open uw internetbrowser (IE, Firefox, Google Chrome…) en tik http://www.seedonk.com/login.html in de adresbalk. (Zie fig. 19)
- **2.** Geef uw Seedonk gebruikersnaam en paswoord in om de camerabeelden te zien op uw pc. (Zie fig. 20)

## **Seedonk iSecurity+**

In de camera-instellingen hebt u toegang tot een proefversie van de iSecurity+ software: die ondersteunt push notification en Cloud video-opname. (Zie fig. 21)

- **1.** Druk op **Yes** om de proefversie te starten.
- **2.** Stel de bewegingsgevoeligheid in en activeer de bewegingsdetectie-functie.

Voor meer informatie, raadpleeg www.seedonk.com

## **Opgelet**

Voor uw veiligheid, wanneer iemand anders inlogt onder uw account, verschijnt er een bericht op uw mobiele toestel. (Zie fig. 22)

## **Problemen en oplossingen**

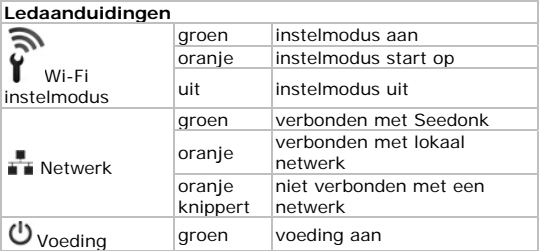

### **Resetknop**

Houd met een dunne pin de resetknop ingedrukt gedurende 10 seconden om de camera te resetten. (Zie fig. 23)

## **FAQ – Veelgestelde vragen**

Q1. Ik heb meer dan één camera. Kan ik dezelfde gebruikersaccount gebruiken om de andere camera's ook aan te sluiten?

A: U kunt een onbeperkt aantal camera's toevoegen aan uw Seedonck account, op voorwaarde dat u elke camera een andere naam toekent. (Zie fig. 24)

Q2. Hoe kan ik camerabeelden delen met mijn vrienden? A: Log in op uw Seedonk account. Op de **Sharing** tab, geef het e-mailadres van uw vrienden in, om ze uit te nodigen om uw camerabeelden te zien. (Zie fig. 25)

Q3. Kan ik mijn gebruikersnaam wijzigen?

A: Uw gebruikersnaam identificeert uw account, en eenmaal ingesteld kan deze niet meer veranderd worden. Als u een andere gebruikersnaam wilt instellen, moet u een nieuwe account aanmaken. Let er wel op dat geen enkele inschrijvingsservice (indien van toepassing) kan overgedragen worden naar de nieuwe account.

Q4. Ik ben mijn paswoord vergeten of verloren. A: Op het login-scherm, klik op de knop **Forgot your password?**. Op de webpagina die verschijnt, geef uw gebruikersnaam en e-mailadres in, klik daarna op de **Reset** knop om een nieuw paswoord in te stellen.

### **Voor meer informatie**

Voor software-updates of om meer te weten over Seedonk en de applicaties, raadpleeg de website www.seedonk.com.

**Gebruik dit toestel enkel met originele accessoires. Velleman nv is niet aansprakelijk voor schade of kwetsuren bij (verkeerd) gebruik van dit toestel. Voor meer informatie over dit product en de laatste versie van deze handleiding, zie www.velleman.eu. De informatie in deze handleiding kan te allen tijde worden gewijzigd zonder voorafgaande kennisgeving.** 

Alle geregistreerde handelsmerken en handelsnamen zijn eigendom van hun respectievelijke bezitters, en zijn enkel gebruikt als voorbeeld van de compatibiliteit tussen onze producten en de producten van de verschillende fabrikanten.

iPhone an iPad zijn handelsmerken van Apple Inc., geregistreerd in de V.S. en andere landen. Seedonk, Seedonk Messenger, iSecurity+ zijn geregistreerde handelsmerken van Seedonk Inc. Android is een handelsmerk van Google Inc.

### **© AUTEURSRECHT**

**Velleman nv heeft het auteursrecht voor deze handleiding. Alle wereldwijde rechten voorbehouden.**

Het is niet toegestaan om deze handleiding of gedeelten ervan over te nemen, te kopiëren, te vertalen, te bewerken en op te slaan op een elektronisch medium zonder voorafgaande schriftelijke toestemming van de rechthebbende.

# **MODE D'EMPI OI**

## **Introduction**

Aux résidents de l'Union européenne Des informations environnementales importantes concernant ce produit

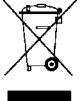

Ce symbole sur l'appareil ou l'emballage indique que l'élimination d'un appareil en fin de vie peut polluer l'environnement. Ne pas jeter un appareil électrique ou électronique (et des piles éventuelles) parmi les déchets municipaux non

suiets au tri sélectif : une déchèterie traitera

l'appareil en question. Renvover les équipements usagés à votre fournisseur ou à un service de recyclage local. Il convient de respecter la réglementation locale relative à la protection de l'environnement.

## En cas de questions, contacter les autorités locales pour élimination.

Nous vous remercions de votre achat ! Lire la présente notice attentivement avant la mise en service de l'appareil. Si l'appareil a été endommagé pendant le transport, ne pas l'installer et consulter votre revendeur

## Consignes de sécurité

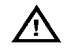

Garder hors de la portée des enfants et des personnes non autorisées.

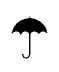

Utiliser cet appareil uniquement à l'intérieur. Protéger de la pluie, de l'humidité et des projections d'eau. Ne jamais placer d'objet contenant un liquide sur l'appareil.

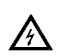

**Risque d'électrocution** lors de l'ouverture du boîtier. Toucher un câble sous tension peut causer d des électrochocs mortels. Ne pas ouvrir pas le boîtier. Toucher un câble sous tension peut causer<br>des électrochocs mortels. Ne pas ouvrir pas le<br>boîtier et consulter un personnel qualifié pour toute r réparation.

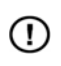

**NE JAMAIS** désassembler ou ouvrir le boîtier. Il n'y a aucune pièce maintenable par l'utilisateur. Commander des pièces de rechange éventuelles chez votre revendeur.

## **Directives générales**

Se référer à la **garantie de service et de qualité Velleman®** en fin de notice.

- Protéger contre la poussière. Protéger contre la chaleur extrêm me.
- Protéger contre les chocs et le traiter avec circonspection pendant l'opération.
- Se familiariser avec le fonctionnement avant l'emploi.
- Toute m modification est i nterdite pour de s raisons de sécurité. Les dommages occasionnés par des modifications par le client ne tombent pas sous la garanti e.
- N'utiliser qu'à sa fonction prévue. Un usage impropre annule d'office la garan tie.
- La garantie ne s'applique pas aux dommages survenus en négligeant certaines directives de cette notice et votre revendeur déclinera toute responsabilité pour les problèmes et les défauts qui en résultent.
- · Installer et utiliser la caméra en respectant la législation et la vie privée des tiers.

## **Installation**

(Voir fig. 1)

1. Dévissez la base de la camera et enlevez la plaque métall ique.

- **2.** Fixez l'étrier de support au mur avec les vis et chevilles livrées.
- **3.** Rattachez le couvercle de la base et revissez le support sur l'étrier de montage.
- **4.** Ajustez l'angle de vision de la caméra.

**Attention :** n'orientez jamais la caméra vers le soleil ou vers tout autre objet réfléchissant.

## **Configuration**

## **1. Il y a une appli pour ça**

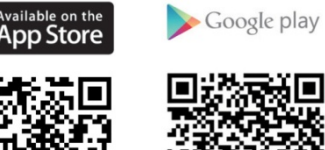

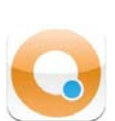

 Pour pouvoir commencer, téléchargez l'appli Seedonk depuis la boutique d'applications d'Apple. (iPhone, iPad) ou depuis Google Play (Android).

## **2. Connecter la caméra**

(Voir fig. 2)

Connectez votre camera à l'alimentation livrée et branchezla dans une prise électrique.

## **3. Mode de réglage Wi-Fi**

(Voir fig. 3)

Assurez-vous que l'interrupteur Wi-Fi situé à l'arrière de la caméra, soit réglé sur ON.

## **4. Connecter l'appareil mobile à la caméra**

Sur votre appareil mobile, allez vers **Settings > Wi-Fi**, et connectez au réseau sans fil de l'IPCAM. (Voir fig. 4)

## **5. Lancer l'application Seedonk**

Une fois que la connexion est établie entre votre appareil mobile et l'IPCAM (cela prend environ 30 secondes), lancez l'application Seedonk. (Voir fig. 5)

L'application Seedonk détecte automatiquement votre caméra. Lorsque vous êtes demandé de configurer votre caméra, cliquez sur **Yes**.

## **6. Assistant de configuration**

Suivez les instructions de l'assistant de configuration de la caméra pour compléter la configuration. (Voir fig. 6)

### **7. Utiliser Seedonk**

Pour accéder à votre caméra, saisissez le nom d'utilisateur et mot de passe que vous avec créé durant le processus de configuration. (Voir fig. 7)

### **8. Prévisualisation de caméra**

Après l'enregistrement, si la connexion à votre appareil mobile est réussie, les images de camera s'afficheront sur votre appareil mobile. Procédez à l'étape suivante. (Voir fig. 8)

### **9. Connecter à l'Internet**

- **1.** Choisissez votre réseau Wi-Fi pour la connexion à l'Internet. (Voir fig. 9)
- **2.** Saisissez votre mot de passe du réseau Wi-Fi et appuyez sur **Continue** pour accéder à l'Internet. (Voir fig. 10)
- **3.** Patientez jusqu'à ce que votre appareil mobile se connecte à l'Internet. (Voir fig. 11)

### **10. Connecter à Seedonk**

**1.** Créez un nouveau compte Seedonk ou utilisez un compte existant pour se connecter à l'application Seedonk. (Voir fig. 12)

**2.** Saisissez votre nom d'utilisateur et mot de passe Seedonk et appuyez sur **Sign in**. (Voir fig. 13)

## **11. Configurer les données de caméra**

- **1.** Créez le nom de caméra (obligatoire) et la description (facultatif). Appuyez sur **Continue**. (Voir fig. 14)
- **2.** Patientez jusqu'à ce que la caméra soit enregistrée sur le serveur Seedonk. (Voir fig. 15)

## **12. Compléter la configuration**

Une fois la configuration complétée, une fenêtre d'information s'affiche. (Voir fig. 16)

- **1.** Réglez l'interrupteur Wi-Fi situé à l'arrière de la camera sur OFF.
- **2.** Reconnectez votre appareil mobile à l'Internet par 3G ou par le routeur Wi-Fi. Vous pouvez maintenant utiliser votre appareil mobile pour voir les images de caméra, où que vous soyez dans le monde.

## **Caractéristiques de Seedonk**

(Voir fig. 17 pour iPhone; fig. 18 pour Android)

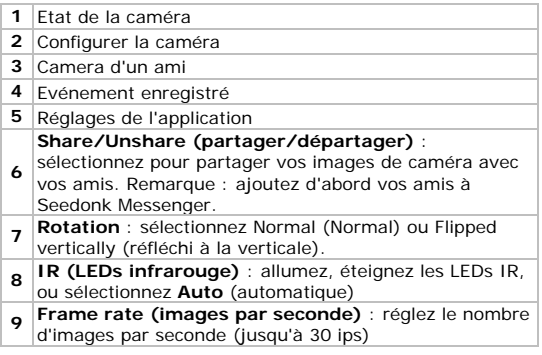

- **10 Quality (Qualité)** : sélectionnez la qualité de vidéo
- **<sup>11</sup> Video Size (Format de vidéo)** : sélectionnez la résolution CIF, VGA, SuperVGA
- **<sup>12</sup> Microphone (Audio)** : allumez ou éteignez le microphone
- **13** Prendre une capture d'écran
- **14** Enregistrer une vidéo

## **Accéder à Seedonk depuis un navigateur Internet**

- **1.** Ouvrez votre navigateur Internet (IE, Firefox, Google Chrome…) et saisissez http://www.seedonk.com/login.html dans la barre d'adresse. (Voir fig. 19)
- **2.** Introduisez votre nom d'utilisateur et mot de passe Seedonk pour voir les images de camera sur votre pc. (Voir fig. 20)

## **Seedonk iSecurity+**

Dans les réglages de camera, vous pouvez acceder à une version d'essai du logiciel iSecurity+ : supporte les notifications 'push' et enregistrement vidéo Cloud. (Voir fig. 21)

- **1.** Appuyez sur **Yes** pour lancer la version d'essai.
- **2.** Définissez la sensibilité de mouvement et activez la fonction de détection de mouvement.

Pour plus d'informations, consultez le site ww.seedonk.com

## **Attention**

Pour votre sécurité, si une autre personne se connecte à votre compte, un message s'affichera sur votre appareil mobile. (Voir fig. 22)

## **Problèmes et solutions**

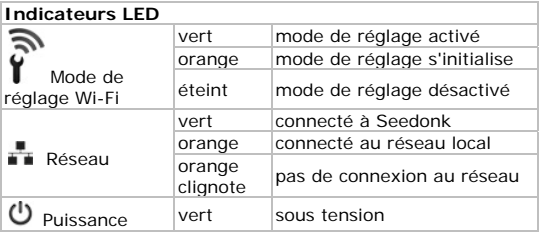

## **Bouton de réinitialisation**

Utilisez une broche fine pour appuyer et maintenir enfoncé le bouton de réinitialisation pendant 10 secondes, afin de réinitialiser la caméra. (Voir fig. 23)

## **FAQ – questions fréquemment posées**

Q1. Je dispose de plusieurs caméras. Est-il possible d'utiliser le même compte d'utilisateur pour connecter les autres caméras également?

A : Il est possible d'ajouter un nombre illimité de caméras à votre compte Seedonk à condition que vous donniez un nom différent à chaque caméra. (Voir fig. 24)

Q2. Comment puis-je partager les images de camera avec mes amis?

A : Connectez-vous à votre compte Seedonk. Sur l'onglet **Sharing**, saisissez l'adresse e-mail de votre ami pour l'inviter à voir vos images. (Voir fig. 25)

Q3. Est-il possible de modifier mon nom d'utilisateur? A : Votre nom d'utilisateur identifie votre compte, et une fois configuré, il est impossible de le modifier. Si vous souhaitez obtenir un autre nom d'utilisateur, vous devez créer un nouveau compte. Veuillez noter qu'aucun service de souscription (en cas d'application) ne peut être transféré vers le nouveau compte.

Q4. J'ai oublié ou perdu mon mot de passe.

A : Sur la fenêtre de connexion, cliquez sur le bouton **Forgot your password?**. Sur la page web qui s'affiche, saisissez votre nom d'utilisateur et adresse e-mail, puis cliquez sur le bouton **Reset** pour définir un nouveau mot de passe.

## **Pour plus d'informations**

Pour recevoir les actualisations de logiciel ou pour en savoir plus sur Seedonk et les applications, veuillez consulter le site www.seedonk.com

**N'employer cet appareil qu'avec des accessoires d'origine. SA Velleman ne sera aucunement responsable de dommages ou lésions survenus à un usage (incorrect) de cet appareil. Pour plus d'information concernant cet article et la dernière version de cette notice, visiter notre site web www.velleman.eu. Toutes les informations présentées dans cette notice peuvent être modifiées sans notification préalable.** 

Les marques déposées et les raisons sociales sont la propriété de leurs détenteurs respectifs, et sont uniquement utilisées dans le but de démontrer la compatibilité entre nos articles et les articles des fabricants.

iPhone et iPad sont des marques d'Apple Inc., déposées aux Etats-Unis et dans d'autres pays. Seedonk, Seedonk Messenger, iSecurity+ sont des marques déposées de Seedonk Inc. Android est une marque de Google Inc.

## **© DROITS D'AUTEUR**

**SA Velleman est l'ayant droit des droits d'auteur pour cette notice. Tous droits mondiaux réservés.** Toute reproduction, traduction, copie ou diffusion, intégrale ou partielle, du contenu de cette notice par quelque procédé ou sur tout support électronique que se soit est interdite sans l'accord préalable écrit de l'ayant droit.

# **M MANUAL D DEL USU UARIO**

## **Introd ducción**

**A los ciud dadanos de la U Unión Europea Importantes informaciones sobre el medio ambiente concerni ente a este pro oducto** 

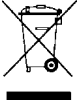

Este símbolo en este aparato o el embalaje indica Este símbolo en este aparato o el embalaje indica<br>que, si tira las muestras inservibles, podrían dañar el medio ambiente.

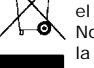

No tire este aparato (ni las pilas, si las hubiera) en la basura doméstica; debe ir a una empresa especializada en reciclaje. Devuelva este aparato

a su distribuidor o a la unidad de reciclaje local. Respete las leyes locales en relación con el medio ambiente.

**Si tiene d dudas, contacte e con las autori idades locales**  para residuos.

iGracias por haber comprado la **CAMIP15**! Lea atentamente las instrucciones del manual antes de usarla. Si el aparato ha sufrido algún daño en el transporte no lo instale y póngase en contacto con su distribuidor.

## **Instru cciones de seguridad**

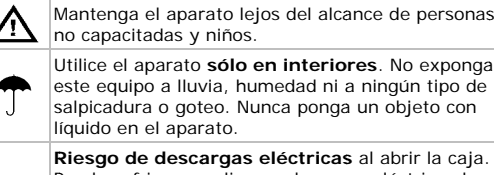

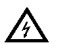

**R Riesgo de desca argas eléctricas s** al abrir la caja. P Puede sufrir una peligrosa descarg ga eléctrica al t tocar un cable co nectado a la red eléctrica. No abr la caja usted mismo y deje reparar el aparato por p personal titulado. .©Velleman n  $\frac{1}{\text{a}}$ <br> $\frac{1}{\text{b}}$ <br> $\frac{1}{\text{b}}$ 

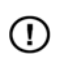

**N NUNCA** desmont te ni abra la caja . El usuario no habrá de efectuar el mantenimiento de ninguna pieza. Contacte con su distribuidor si necesita p piezas de recamb bio.

## **Norma as generale es**

**V**éase la **Garantía de servicio y calidad Velleman ® al** final de es ste manual del u suario.

- No exponga este equipo a polvo. No exponga este equipo a temperaturas extremas.
- No agite el aparato. Evite usar excesiva fuerza durante el manejo o y la instalación.
- manejo y la instalación.<br>• Familiarícese con el funcionamiento del aparato antes de utilizar lo.
- Por razones de seguridad, las modificaciones no autorizadas del aparato están prohibidas. Los daños causad os por modificac iones no autoriza adas, no están cubiertos por la garantía.
- Utilice sólo el aparato para las aplicaciones descritas en este manual. Su uso incorrecto anula la garantía completamente.
- Daños causados por de scuido de las inst trucciones de seguridad de este manual invalidarán su garantía y su distribu uidor no será res ponsable de ning gún daño u otros problemas resultantes.
- Instale y utilice la cámara al respectar la legislación y la vida privada de terceros.

## **Instala ación**

(Véase fig. 1)

- 1. Desatornille la base de la cámara y quite la placa de metal.
- metal.<br>**2.** Fije el soporte de montaje a la pared con los tornillos y tacos incluidos.
- **3.** Vuelva a fijar la placa y vuelva a atornillar el pie al soport te de montaje.

V. 01 – 11 1/07/2012

**4.** Ajuste el ángulo de visión de la cámara.

**Advertencia:** Nunca dirija la cámara al sol ni un objeto reflectante.

## **Configuración**

## **1. Descargar la app Seedonk**

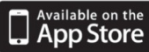

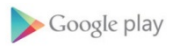

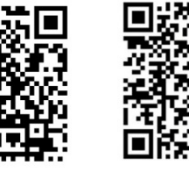

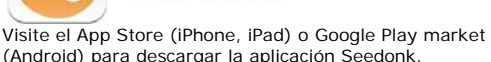

## **2. Conectar la cámara**

(Véase fig. 2) Introduzca el adaptador de red en la cámara y conéctelo a la red eléctrica.

## **3. Modo de configuración « Wi-Fi »**

(Véase fig. 3) Asegúrese de que el botón para la configuración por Wi-Fi de la parte trasera de la cámara esté en la posición ON.

## **4. Conectar el teléfono móvil a la cámara**

En su móvil, vaya a **Settings > Wi-Fi** y conéctese a la red inalámbrica IPCAM. (Véase fig. 4)

## **5. Iniciar la app Seedonk**

Después de la conexión a IPCAM (esto tarda unos 30 segundos), inicie la app Seedonk. (Véase fig. 5) La app Seedonk detecta su cámara automáticamente. Cuando se le solicite, haga clic en **Yes** para configurar la cámara.

## **6. Asistente de configuración**

Siga las instrucciones del asistente de ajustes de la cámara para acabar con la instalación. (Véase fig. 6)

### **7. Utilizar la app Seedonk**

Para acceder a la cámara, introduzca el nombre de usuario y la contraseña que ha creado durante el procedimiento de configuración. (Véase fig. 7)

### **8. Vista previa de la cámara**

Puede ver las imágenes de la cámara en su móvil después de haberse conectado. Continúe con el siguiente paso. (Véase fig. 8)

### **9. Conectarse a Internet**

- **1.** Seleccione su red Wi-Fi para conectarse a internet. (Véase fig. 9)
- **2.** Introduzca la contraseña para su red Wi-Fi y pulse **Continue** para acceder a internet. (Véase fig. 10)
- **3.** Espere hasta que su móvil haya efectuado una conexión a internet. (Véase fig. 11)

### **10. Conectarse a la app Seedonk**

- **1.** Cree una nueva cuenta Seedonk o utilice una cuenta existente para conectarse a la app Seedonk. (Véase fig. 12)
- **2.** Introduzca el nombre de usuario y la contraseña para la app Seedonk y pulse **Sign in**. (Véase fig. 13)

### **11. Ajustar la información de la cámara**

- **1.** Introduzca un nombre para la cámara (obligatorio) y una descripción (opcional). Pulse **Continue**. (Véase fig. 14)
- **2.** Espere hasta que la cámara esté registrada en el servidor Seedonk. (Véase fig. 15)

### **12. Acabar con la configuración**

Una pantalla de información se visualiza después de que haya completado la configuración. (Véase fig. 16)

- **1.** Vuelva a poner el botón para la configuración por Wi-Fi de la parte trasera de la cámara en la posición OFF.
- **2.** Vuelva a conectar su móvil a internet por 3G o Wi-Fi. Ahora, puede ver las imágenes de la cámara en su móvil donde quiera que esté.

## **Características Seedonk**

(iPhone: véase fig. 17; Android: véase fig. 18)

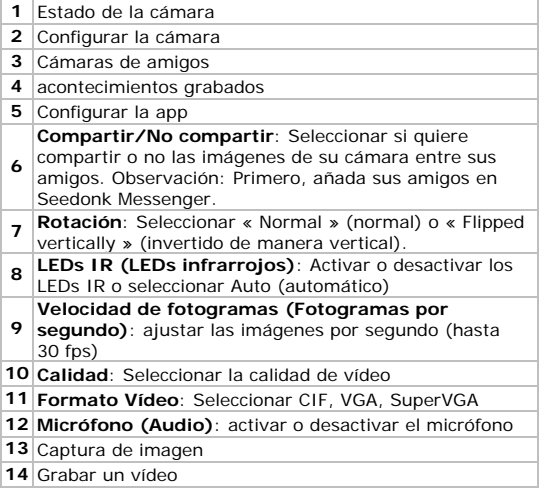

## **Acceder a Seedonk por un navegador**

- **1.** Abra su navegador web (IE, Firefox, Google Chrome…) e introduzca http://www.seedonk.com/login.html en la barra de dirección. (Véase fig. 19)
- **2.** Introduzca su nombre de usuario y la contraseña Seedonk para ver las imágenes en el PC. (Véase fig. 20)

## **Seedonk iSecurity+**

En los ajustes de la cámara, puede acceder a una versión de prueba del software iSecurity+: soporta notificaciones push y « Cloud video recording ». (Véase fig. 21)

- **1.** Pulse **Yes** para iniciar la versión de prueba.
- **2.** Determine la sensibilidad de detección de movimientos y active la función de detección de movimientos.

Para más información, visite www.seedonk.com

## **Advertencia**

Para su propia seguridad, se visualiza un mensaje en su teléfono móvil si alguien utiliza su cuenta. (Véase fig. 22)

## **Solución de problemas**

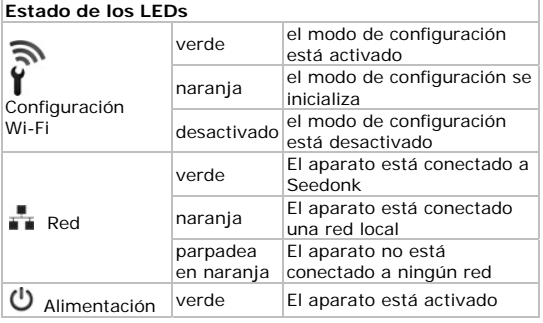

V. 01 – 11/07/2012 46 ©Velleman nv

## **Botón Reset (reinicialización)**

Utilice un objeto fino para pulsar y mantener pulsado el botón de reinicialización unos 10 segundos para reinicializar la cámara. (Véase fig. 23)

## **Preguntas frecuentes (FAQ)**

Q1. Tengo más de una cámara. ¿Es posible utilizar la misma cuenta para conectar las otras cámaras? A: Es posible añadir un número ilimitado de cámaras a la

cuenta Seedonk a condición de que les ponga a cada una un nombre diferente. (Véase fig. 24)

Q2. ¿Cómo compartir las imágenes entre amigos? A: Accede a su cuenta Seedonk. Bajo **Sharing**, introduzca el correo electrónico del amigo que quiere invitar. (Véase fig. 25)

Q3. ¿Es posible modificar el nombre de usuario? A: Su nombre de usuaria identifica su cuenta. Después de haberlo introducido ya no es posible modificarlo. Es necesario crear una nueva cuenta si quiere otro nombre de usuario. ¡Ojo! No es posible transferir la suscripción a un servicio (si es aplicable).

Q4. He olvidado o perdido mi contraseña.

A: Haga clic en **Forgot your password?**. Introduzca su nombre de usuario y su correo electrónico en la página web que aparece. Luego, haga clic en **Reset** para introducir una nueva contraseña.

## **Para más información**

Para actualizaciones del software o para saber más sobre Seedonk y sus aplicaciones, visite www.seedonk.com.

**Utilice este aparato sólo con los accesorios originales. Velleman NV no será responsable de daños ni lesiones causados por un uso (indebido) de este aparato. Para más información sobre este producto y la versión más reciente de este manual del usuario, visite nuestra página www.velleman.eu. Se pueden modificar las especificaciones y el contenido de este manual sin previo aviso.** 

Las marcas registradas y el nombre comercial son propiedad de sus propietarios respectivos, y sólo se utilizan para mostrar la compatibilidad entre nuestros productos y los productos de los fabricantes.

iPhone y iPad son marcas comerciales de Apple Inc., registradas en los Estados Unidos y otros países. Seedonk, Seedonk Messenger, iSecurity+ son marcas comerciales o marcas registradas de Seedonk Inc. Android es una marca comercial de Google Inc.

## **© DERECHOS DE AUTOR Velleman NV dispone de los derechos de autor para este manual del usuario. Todos los derechos**

**mundiales reservados.** Está estrictamente prohibido reproducir, traducir, copiar, editar y guardar este manual del usuario o partes de ello *sin previo permiso escrito* del derecho habiente.

## **REDIENUNGSANI FITUNG**

## Einführung

An alle Einwohner der Europäischen Union Wichtige Umweltinformationen über dieses Produkt

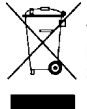

Dieses Symbol auf dem Produkt oder der Verpackung zeigt an, dass die Entsorgung dieses Produktes nach seinem Lebenszyklus der Umwelt Schaden zufügen kann. Entsorgen Sie die Einheit (oder verwendeten Batterien) nicht als unsortiertes Hausmüll: die Finheit oder verwendeten Batterien

müssen von einer spezialisierten Firma zwecks Recycling entsorgt werden. Diese Einheit muss an den Händler oder ein örtliches Recycling-Unternehmen retourniert werden. Respektieren Sie die örtlichen Umweltvorschriften.

Falls Zweifel bestehen, wenden Sie sich für Entsorgungsrichtlinien an Ihre örtliche Behörde.

Wir bedanken uns für den Kauf der CAMIP15! Lesen Sie diese Bedienungsanleitung vor Inbetriebnahme sorgfältig durch. Überprüfen Sie, ob Transportschäden vorliegen. Sollte dies der Fall sein, verwenden Sie das Gerät nicht und Wenden Sie sich an Ihren Händler

## Sicherheitshinweise

Halten Sie Kinder und Unbefugte vom Gerät fern. Verwenden Sie das Gerät nur im Innenbereich Schützen Sie das Gerät vor Regen und Feuchte. Stellen Sie keine mit Flüssigkeit befüllten Gegenstände auf das Gerät.

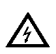

Stromschlaggefahr beim Öffnen des Gehäuses. Das Berühren von unter Spannung stehenden Leitungen könnte zu lebensgefährlichen elektrischen Schlägen führen. Öffnen Sie das Gehäuse nicht selber und Jassen Sie das Gerät nur von Fachleuten reparieren.

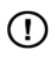

Demontieren oder öffnen Sie das Gerät NIF Es gibt keine zu wartenden Teile. Bestellen Sie eventuelle Ersatzteile bei Ihrem Eachhändler

## **Allgemeine Richtlinien**

Siehe Velleman® Service- und Qualitätsgarantie am Ende dieser Bedienungsanleitung.

- · Schützen Sie das Gerät vor Staub. Schützen Sie das Gerät vor extremen Temperaturen.
- Vermeiden Sie Erschütterungen. Vermeiden Sie rohe Gewalt während der Installation und Bedienung des Gerätes
- Nehmen Sie das Gerät erst in Betrieb, nachdem Sie sich mit seinen Funktionen vertraut gemacht haben.
- · Eigenmächtige Veränderungen sind aus Sicherheitsgründen verboten. Bei Schäden verursacht durch eigenmächtige Änderungen erlischt der Garantieanspruch.
- Verwenden Sie das Gerät nur für Anwendungen beschrieben in dieser Bedienungsanleitung sonst kann dies zu Schäden am Produkt führen und erlischt der Garantieanspruch.
- · Bei Schäden, die durch Nichtbeachtung der Bedienungsanleitung verursacht werden, erlischt der Garantieanspruch. Für daraus resultierende Folgeschäden. übernimmt der Hersteller keine Haftung.
- · Installieren und verwenden Sie die Kamera nicht für illegale Praktiken und beachten Sie die Intimsphäre aller.

## **Installation**

(Siehe Abb. 1)

- **1.** Lösen Sie die Kamerabasis und entfernen Sie die Metallplatte.
- **2.** Befestigen Sie die Halterung über die mitgelieferten Schrauben und Dübeln an der Wand.
- **3.** Befestigen Sie die Platte wieder und schrauben Sie den Fuß wieder an der Halterung.
- **4.** Stellen Sie den Betrachtungswinkel der Kamera ein.

**Achtung:** Richten Sie die Kamera nie auf die Sonne oder andere reflektierende Gegenstände.

## **Konfiguration**

## **1. Die Seedonk-App herunterladen**

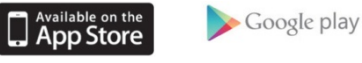

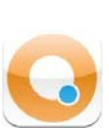

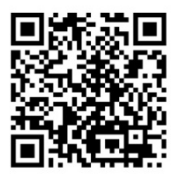

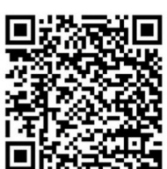

 Besuchen Sie den App Store (iPhone, iPad) oder Google Play market (Android) um die Seedonk-App herunterzuladen.

## **2. Die Kamera anschließen**

(Siehe Abb. 2)

Stecken Sie das mitgelieferte Netzteil in der Kamera und verbinden Sie mit einer Steckdose.

## **3. Wi-Fi-Konfigurationsmodus**

(Siehe Abb. 3)

Beachten Sie, dass die Wi-Fi-Konfigurationstaste auf der Rückseite der Kamera auf ON steht.

## **4. Das Handy an die Kamera anschließen**

Auf dem Handy, gehen Sie zu **Settings > Wi-Fi** und verbinden Sie mit dem drahtlosen Netzwerk IPCAM. (Siehe Abb. 4)

## **5. Die Seedonk-App starten**

Nach der Verbindung mit IPCAM (dies dauert etwa 30 Sekunden), starten Sie die Seedonk-App. (Siehe Abb. 5) Die Seedonk-App erkennt Ihre Kamera automatisch. wenn Sie dazu aufgefordert werden, klicken Sie auf **Yes** um die Kamera einzustellen.

## **6. Einstellungsassistent**

Befolgen Sie die Hinweise des Setup-Assistenten um, die Installation zu beenden. (Siehe Abb. 6)

## **7. Die Seedonk-App verwenden**

Um auf Ihre Kamera zugreifen zu können, geben Sie den Benutzernamen und das Passwort, denen Sie während des Konfigurationsverfahrens kreiert haben, ein. (Siehe Abb. 7)

### **8. Kamera-Vorschau**

Nach dem Anmelden, können Sie die Kamerabilder auf dem Handy sehen. Fahren Sie mit dem nächsten Schritt fort. (Siehe Abb. 8)

## **9. Anschluss an Internet**

- **1.** Wählen Sie Ihr Wi-Fi–Netzwerk, um eine Verbindung mit Internet zu machen, aus. (Siehe Abb. 9)
- **2.** Geben Sie das Passwort vom Wi-Fi-Netzwerk ein und drücken Sie **Continue** um auf Internet zuzugreifen. (Siehe Abb. 10)
- **3.** Warten Sie bis das Handy eine Internet-Verbindung gemacht hat. (Siehe Abb. 11)

## **10. Anschluss an die Seedonk-App**

- **1.** Kreieren Sie ein neues Seedonk-Konto oder verwenden Sie ein bestehendes Konto für eine Verbindung mit der Seedonk-App. (Siehe Abb. 12)
- **2.** Geben Sie den Seedonk-Benutzernamen und das Passwort ein und drücken Sie **Sign in**. (Siehe Abb. 13)

## **11. Die Kamera-Information einstellen**

- **1.** Geben Sie einen Kamera-Namen (obligatorisch) und eine Beschreibung (optional) ein. Drücken Sie **Continue**. (Siehe Abb. 14)
- **2.** Warten Sie bis die Kamera sich auf dem Seedonk-Server registriert hat. (Siehe Abb. 15)

## **12. Die Konfiguration beenden**

Ist die Konfiguration beendet, so erscheint ein Informationsfenster. (Siehe Abb. 16)

- **1.** Stellen Sie die Wi-Fi-Taste auf der Rückseite der Kamera auf OFF.
- **2.** Schließen Sie das Handy über 3G oder Wi-Fi an Internet an. Sie können die Kamerabilder nun im Handy sehen, wo Sie sich auch befinden.

## **Seedonk-Eigenschaften**

(iPhone: siehe Abb. 17; Andriod: siehe Abb. 18)

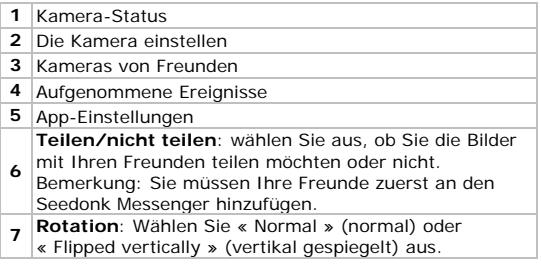

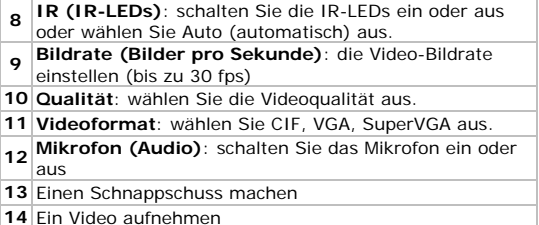

## **Über einen Browser auf Seedonk zugreifen**

- **1.** Öffnen Sie Ihren Webbrowser (IE, Firefox, Google Chrome…) und geben Sie http://www.seedonk.com/login.html in die Adressleiste ein. (Siehe Abb. 19)
- **2.** Geben Sie den Seedonk-Benutzernamen und das Passwort ein, um die Kamerabilder auf dem PC betrachten zu können. (Siehe Abb. 20)

## **Seedonk iSecurity+**

In die Kamera-Einstellungen haben Sie Zugriff auf eine Testversion der iSecurity+ Software: diese unterstützt Push-Meldungen und « Cloud video recording ». (Siehe Abb. 21)

- **1.** Drücken Sie **Yes** um die Testversion zu starten.
- **2.** Bestimmen Sie die Bewegungsempfindlichkeit und schalten Sie die Bewegungserfassungsfunktion ein.

Für mehr Informationen, besuchen Sie www.seedonk.com

## **Achtung**

Für Ihre Sicherheit erscheint eine Nachricht auf Ihrem Handy, wenn eine Person auf Ihrem Konto einloggt. (Siehe Abb. 22)

## **Problemlösung**

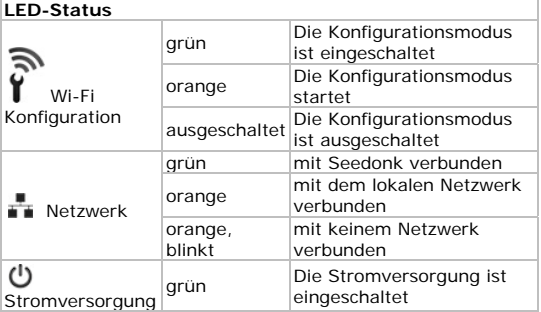

## **Reset-Taste (Zurücksetzung)**

Verwenden Sie einen dünnen Gegenstand, um die Reset-Taste zu drücken und etwa 10 Sekunden gedrückt zu halten, um die Kamera rückzusetzen. (Siehe Abb. 23)

## **Häufig gestellte Fragen (FAQ)**

Q1. I habe mehrere Kameras. Kann ich dasselbe Konto verwenden, um die anderen Kameras anzuschließen? A: Sie können dem Seedonk-Konto eine unbegrenzte Anzahl Kameras hinzufügen, unter der Bedingung, dass Sie jeder Kamera einen anderen Namen geben. (Siehe Abb. 24)

Q2. Wie kann ich die Kamerabilder mit meinen Freunden gemeinsam nutzen?

A: Loggen Sie auf Ihrem Seedonk-Konto ein. Unter **Sharing**, geben Sie die Email-Adresse Ihres Freundes ein. (Siehe Abb. 25)

Q3. Kann ich einen anderen Benutzername auswählen? A: Ihr Benutzername identifiziert Ihr Konto. Haben Sie Ihren Benutzernamen eingegeben, dann kann dieser nicht mehr geändert werden. Möchten Sie Ihren Benutzernamen ändern, so müssen Sie ein neues Konto kreieren. Beachten Sie aber, dass Abonnementsdienste (gegebenenfalls) nicht auf ein neues Konto übertragen werden können.

Q4. I habe mein Passwort vergessen oder verloren. A: Im Login-Fenster, klicken Sie auf **Forgot your Passwort?**. Auf der Website, die erscheint, geben Sie Ihren Benutzernamen und Ihre Email-Adresse ein. Klicken Sie danach die **Reset**-Taste, um ein neues Passwort einzugeben.

### **Für mehr Informationen**

Für Software-Aktualisierungen oder mehr Informationen über Seedonk, besuchen Sie bitte www.seedonk.com.

**Verwenden Sie dieses Gerät nur mit originellen Zubehörteilen. Velleman NV übernimmt keine Haftung für Schaden oder Verletzungen bei (falscher) Anwendung dieses Gerätes. Für mehr Informationen zu diesem Produkt und die neueste Version dieser Bedienungsanleitung, siehe www.velleman.eu. Alle Änderungen ohne vorherige Ankündigung vorbehalten.** 

Alle registrierten Schutzmarken und Handelsnamen sind das Eigentum Ihrer jeweiligen Eigentümer und werden nur als Beispiel verwendet, um die Kompatibilität zwischen unseren Artikeln und diesen der verschiedenen Fabrikanten anzuzeigen.

iPhone und iPad sind Warenzeichen von Apple Inc., eingetragen in den USA und anderen Ländern. Seedonk, Seedonk Messenger, iSecurity+ sind eingetragene

Warenzeichen von Seedonk Inc. Android ist ein eingetragenes Warenzeichen von Google Inc.

## **© URHEBERRECHT**

**Velleman NV besitzt das Urheberrecht für diese Bedienungsanleitung. Alle weltweiten Rechte** 

**vorbehalten.** Ohne vorherige schriftliche Genehmigung des Urhebers ist es nicht gestattet, diese Bedienungsanleitung ganz oder in Teilen zu reproduzieren, zu kopieren, zu übersetzen, zu bearbeiten oder zu speichern.

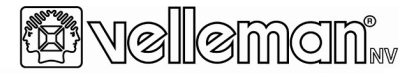

## **R&TTE Declaration of Conformity** R&TTE Verklaring van overeenstemming Déclaration de conformité R&TTF R&TTE Konformitätserklärung Declaración de conformidad R&TTE

# 

We / wii / nous / Wir / Nostros

Velleman NV Legen Heirweg, 33 9890 Gavere (België)

Declare on our own responsibility that the finished product(s) : Verklaren op eigen verantwoordelijkheid dat het afgewerkte product : Déclarons sous notre propre responsabilité que le produit fini : Erklären voll verantwortlich dass nachfolgendes Produkt: Declaramos bajo nuestra sola responsabilidad que el producto mencionado a continuación :

Brand / merk / marque / Marke / marca :  $\epsilon$ 

### **VELLEMAN**

Trade name / handelsnaam / denomination commerciale / Markenname / denominación commercial -

### REAL PLUG AND PLAY IP COLOUR CAMERA - WIFI

: Type or model / type of model / type ou modèle / Typ oder Modell / tipo o modelo

### **CAMIP15**

constituting the subject of this declaration, conforms with the essential requirements and other relevant stipulations of the R&TTE Directive (1999/5/EC).

die het voorwerp uitmaakt van deze verklaring, voldoet aan de essentiële vereisten en andere relevante bepalingen van de R&TTE Richtliin (1999/5/EC).

faisant l'objet de la présente déclaration, satisfait aux exigences essentielles et toute autre stipulation pertinente de la directive R&TTE Directive (1999/5/EC).

auf das sich diese Erklärung bezieht, den grundlegenden Anforderungen und anderen relevanten Vereinbarungen der R&TTE-Richtlinie (1999/5/EC) entspricht.

cumple los requisitos esenciales y las otras estipulaciones relevantes de la Directiva R&TTE (1999/5/EC).

The product conforms to the following norm(s) and/or one or several other normative documents: Het product voldoet aan de volgende norm(en) en/of meerdere andere normgevende documenten: Le produit est conforme à la norme suivante / aux normes suivantes et/ou à plusieurs autres documents normatifs:

Das Produkt entspricht den folgenden Normen und/oder anderen normativen Dokumenten: Es conforme a la(s) siguiente(s) norma(s) v/o a uno o varios otros documentos normativos:

### **TEST STANDARDS:**

EN 60950-1: 2006+A11: 2009+A1: 2010 **EN62311-2008** EN 300 328 V1 7 1:2006 EN 301 489-1 V1.8.1:2008/-17 V2.1.1:2009

Technical data are available and can be obtained from: Les données techniques sont disponibles et peuvent être obtenues chez : Technische gegevens zijn beschikbaar en kunnen worden aangevraagd bij : Die technische Dokumentation zu den oben gennanten Produkten wird geführt bei: Los datos técnicos están disponibles y pueden ser solicitados a:

**Velleman NV** Legen Heirweg, 33 9890 Gavere (België)

Place and date of issue / Plaats en datum van uitgifte / Place et date d'émission / Ort und Datum der Ausstellung / Lugar y fecha de emisión :

Gavere, July 4th, 2012

Authorised signatory for the company / Bevoegde ondertekenaar voor de firma / Signataire autorisé(e) de la société / bevollmächtigte Person/Responsable de la empresa:

Vince Van Balberghe - Quality Manager

### **Velleman® Service and Quality Warranty**

Since its foundation in 1972, Velleman® acquired extensive experience in the electronics world and currently distributes its products in over 85 countries.

All our products fulfil strict quality requirements and legal stipulations in the EU. In order to ensure the quality, our products regularly go through an extra quality check, both by an internal quality department and by specialized external organisations. If, all precautionary measures notwithstanding, problems should occur, please make appeal to our warranty (see quarantee conditions).

### **General Warranty Conditions Concerning Consumer Products (for EU):**

• All consumer products are subject to a 24-month warranty on production flaws and defective material as from the original date of purchase. • Velleman® can decide to replace an article with an equivalent article, or to refund the retail value totally or partially when the complaint is valid and a free repair or replacement of the article is impossible, or if the expenses are out of proportion.

You will be delivered a replacing article or a refund at the value of 100% of the purchase price in case of a flaw occurred in the first year after the date of purchase and delivery, or a replacing article at 50% of the purchase price or a refund at the value of 50% of the retail value in case of a flaw occurred in the second year after the date of purchase and delivery.

### **• Not covered by warranty:**

- all direct or indirect damage caused after delivery to the article (e.g. by oxidation, shocks, falls, dust, dirt, humidity...), and by the article, as well as its contents (e.g. data loss), compensation for loss of profits

- consumable goods, parts or accessories that are subject to an aging process during normal use, such as batteries (rechargeable, nonrechargeable, built-in or replaceable), lamps, rubber parts, drive belts... (unlimited list); - flaws resulting from fire, water damage, lightning, accident, natural disaster, etc. - flaws caused deliberately, negligently or resulting from improper handling, negligent maintenance, abusive use or use contrary to the manufacturer's instructions;

- damage caused by a commercial, professional or collective use of the article (the warranty validity will be reduced to six (6) months when the article is used professionally);

- damage resulting from an inappropriate packing and shipping of the article:

- all damage caused by modification, repair or alteration performed by a third party without written permission by Velleman®.

• Articles to be repaired must be delivered to your Velleman® dealer, solidly packed (preferably in the original packaging), and be completed with the original receipt of purchase and a clear flaw description.

• Hint: In order to save on cost and time, please reread the manual and check if the flaw is caused by obvious causes prior to presenting the article for repair. Note that returning a non-defective article can also involve handling costs.

• Repairs occurring after warranty expiration are subject to shipping costs.

• The above conditions are without prejudice to all commercial warranties.

**The above enumeration is subject to modification according to the article (see article's manual).** 

**Velleman® service- en kwaliteitsgarantie** 

Velleman® heeft sinds zijn oprichting in 1972 een ruime ervaring opgebouwd in de elektronicawereld en verdeelt op dit moment producten in meer dan 85 landen. Al onze producten beantwoorden aan strikte kwaliteitseisen en aan de wettelijke bepalingen geldig in de EU. Om de kwaliteit te waarborgen. ondergaan onze producten op regelmatige tijdstippen een extra kwaliteitscontrole, zowel door onze eigen kwaliteitsafdeling als door externe gespecialiseerde organisaties. Mocht er ondanks deze voorzorgen toch een probleem optreden, dan kunt u steeds een beroep doen op onze waarborg (zie waarborgvoorwaarden).

**Algemene waarborgvoorwaarden consumentengoederen (voor Europese Unie):** 

• Op alle consumentengoederen geldt een garantieperiode van 24 maanden op productie- en materiaalfouten en dit vanaf de oorspronkelijke aankoopdatum.

• Indien de klacht gegrond is en een gratis reparatie of vervanging van een artikel onmogelijk is of indien de kosten hiervoor buiten verhouding zijn, kan Velleman® beslissen het desbetreffende artikel te vervangen door een gelijkwaardig artikel of de aankoopsom van het artikel gedeeltelijk of volledig terug te betalen. In dat geval krijgt u een vervangend product of terugbetaling ter waarde van 100% van de aankoopsom bij ontdekking van een gebrek tot één jaar na aankoop en levering, of een vervangend product tegen 50% van de kostprijs of terugbetaling van 50 % bij ontdekking na één jaar tot 2 jaar.

### **• Valt niet onder waarborg:**

- alle rechtstreekse of onrechtstreekse schade na de levering veroorzaakt aan het toestel (bv. door oxidatie, schokken, val, stof, vuil, vocht...), en door het toestel, alsook zijn inhoud (bv. verlies van data), vergoeding voor eventuele winstderving.

- verbruiksgoederen, onderdelen of hulpstukken die onderhevig zijn aan veroudering door normaal gebruik zoals bv. batterijen (zowel oplaadbare als niet-oplaadbare, ingebouwd of vervangbaar). lampen, rubberen onderdelen, aandrijfriemen... (onbeperkte lijst).

- defecten ten gevolge van brand, waterschade, bliksem, ongevallen, natuurrampen, enz. - defecten veroorzaakt door opzet, nalatigheid of door een onoordeelkundige behandeling, slecht onderhoud of abnormaal gebruik of gebruik van het toestel strijdig met de voorschriften van de fabrikant.

- schade ten gevolge van een commercieel, professioneel of collectief gebruik van het apparaat (bij professioneel gebruik wordt de garantieperiode herleid tot 6 maand).

- schade veroorzaakt door onvoldoende bescherming bij transport van het apparaat. - alle schade door wijzigingen, reparaties of modificaties uitgevoerd door derden zonder toestemming van Velleman®.

• Toestellen dienen ter reparatie aangeboden te worden bij uw Velleman®-verdeler. Het toestel dient vergezeld te zijn van het oorspronkelijke aankoopbewijs. Zorg voor een degelijke verpakking (bij voorkeur de originele verpakking) en voeg een duidelijke foutomschrijving bij.

• Tip: alvorens het toestel voor reparatie aan te bieden, kijk nog eens na of er geen voor de hand liggende reden is waarom het toestel niet naar behoren werkt (zie handleiding). Op deze wijze kunt u kosten en tijd besparen. Denk eraan dat er ook voor niet-defecte toestellen een kost voor controle aangerekend kan worden.

• Bij reparaties buiten de waarborgperiode zullen transportkosten aangerekend worden.

• Elke commerciële garantie laat deze rechten onverminderd.

**Bovenstaande opsomming kan eventueel aangepast worden naargelang de aard van het product (zie handleiding van het betreffende product).** 

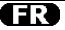

### **Garantie de service et de qualité Velleman®**

Depuis 1972, Velleman® a gagné une vaste expérience dans le secteur de l'électronique et est actuellement distributeur dans plus de 85 pays. Tous nos produits répondent à des exigences de qualité rigoureuses et à des dispositions légales

en vigueur dans l'UE. Afin de garantir la qualité, nous soumettons régulièrement nos produits à des contrôles de qualité supplémentaires, tant par notre propre service qualité que par un service qualité externe. Dans le cas improbable d'un défaut malgré toutes les précautions, il est possible d'invoquer notre garantie (voir les conditions de garantie).

### **Conditions générales concernant la garantie sur les produits grand public (pour l'UE) :**

• tout produit grand public est garanti 24 mois contre tout vice de production ou de matériaux à dater du jour d'acquisition effective ;

• si la plainte est justifiée et que la réparation ou le remplacement d'un article est jugé impossible, ou lorsque les coûts s'avèrent disproportionnés Velleman® s'autorise à remplacer ledit article par un article équivalent ou à rembourser la totalité ou une partie du prix d'achat. Le cas échéant, il vous sera consenti un article de remplacement ou le remboursement complet du prix d'achat lors d'un défaut dans un délai de 1 an après l'achat et la livraison, ou un article de remplacement moyennant 50% du prix d'achat ou le remboursement de 50% du prix d'achat lors d'un défaut après 1 à 2 ans.

#### **• sont par conséquent exclus :**

- tout dommage direct ou indirect survenu à l'article après livraison (p.ex. dommage lié à l'oxydation, choc, chute, poussière, sable, impureté…) et provoqué par l'appareil, ainsi que son contenu (p.ex. perte de données) et une indemnisation éventuelle pour perte de revenus ; - toute pièce ou accessoire nécessitant un remplacement causé par un usage normal comme p.ex. piles (rechargeables comme non rechargeables, intégrées ou remplaçables), ampoules, pièces en caoutchouc, courroies… (liste illimitée) ;

- tout dommage qui résulte d'un incendie, de la foudre, d'un accident, d'une catastrophe naturelle, etc. ;

- out dommage provoqué par une négligence, volontaire ou non, une utilisation ou un entretien incorrect, ou une utilisation de l'appareil contraire aux prescriptions du fabricant ;

- tout dommage à cause d'une utilisation commerciale, professionnelle ou collective de l'appareil (la période de garantie sera réduite à 6 mois lors d'une utilisation professionnelle) ;

- tout dommage à l'appareil qui résulte d'une utilisation incorrecte ou différente que celle pour laquelle il a été initialement prévu comme décrit dans la notice ;

- tout dommage engendré par un retour de l'appareil emballé dans un conditionnement non ou insuffisamment protégé.

- toute réparation ou modification effectuée par une tierce personne sans l'autorisation explicite de SA Velleman® ; - frais de transport de et vers Velleman® si l'appareil n'est plus couvert sous la garantie.

• toute réparation sera fournie par l'endroit de l'achat. L'appareil doit nécessairement être accompagné du bon d'achat d'origine et être dûment conditionné (de préférence dans l'emballage d'origine avec mention du défaut)

• tuyau : il est conseillé de consulter la notice et de contrôler câbles, piles, etc. avant de retourner l'appareil. Un appareil retourné jugé défectueux qui s'avère en bon état de marche pourra faire l'objet d'une note de frais à charge du consommateur ;

• une réparation effectuée en-dehors de la période de garantie fera l'objet de frais de transport ;

• toute garantie commerciale ne porte pas atteinte aux conditions susmentionnées.

**La liste susmentionnée peut être sujette à une complémentation selon le type de l'article et être mentionnée dans la notice d'emploi.** 

## ES

**Garantía de servicio y calidad Velleman®**  Desde su fundación en 1972 Velleman® ha adquirido una amplia experiencia como distribuidor en el sector de la electrónica en más de 85 países. Todos nuestros productos responden a normas de calidad rigurosas y disposiciones legales vigentes en la UE. Para garantizar la calidad, sometemos nuestros productos regularmente a controles de calidad adicionales, tanto a través de nuestro propio servicio de calidad como de un servicio de calidad externo. En el caso improbable de que surgieran problemas a pesar de todas las precauciones, es posible recurrir a nuestra garantía (véase las condiciones de garantía).

#### **Condiciones generales referentes a la garantía sobre productos de venta al público (para la Unión Europea):**

• Todos los productos de venta al público tienen un período de garantía de 24 meses contra errores de producción o errores en materiales desde la adquisición original;

• Si la queja está fundada y si la reparación o sustitución de un artículo no es posible, o si los gastos son desproporcionados, Velleman® autoriza reemplazar el artículo por un artículo equivalente o reembolsar la totalidad o una parte del precio de compra. En este caso, usted recibirá un artículo de recambio o el reembolso completo del precio de compra si encuentra algún fallo hasta un año después de la compra y entrega, o un artículo de recambio al 50% del precio de compra o el reembolso del 50% del precio de compra si encuentra un fallo después de 1 año y hasta los 2 años después de la compra y entrega.

### **Por consiguiente, están excluidos entre otras cosas:**

- todos los daños causados directa o indirectamente al aparato (p.ej. por oxidación, choques, caída,...) y a su contenido (p.ej. pérdida de datos) después de la entrega y causados por el aparato, y cualquier indemnización por posible pérdida de ganancias;

- partes o accesorios, que estén expuestos al desgaste causado por un uso normal, como por ejemplo baterías (tanto recargables como no recargables, incorporadas o reemplazables), bombillas, partes de goma, etc. (lista ilimitada);

- defectos causados por un incendio, daños causados por el agua, rayos, accidentes, catástrofes naturales, etc.;

- defectos causados a conciencia, descuido o por malos tratos, un mantenimiento inapropiado o un uso anormal del aparato contrario a las instrucciones del fabricante;

- daños causados por un uso comercial, profesional o colectivo del aparato (el período de garantía se reducirá a 6 meses con uso profesional);

- daños causados por un uso incorrecto o un uso ajeno al que está previsto el producto inicialmente como está descrito en el manual del usuario; - daños causados por una protección insuficiente al transportar el aparato.

- daños causados por reparaciones o modificaciones efectuadas por una tercera persona sin la autorización explícita de Velleman®;

- se calcula gastos de transporte de y a Velleman® si el aparato ya no está cubierto por la garantía.

• Cualquier artículo que tenga que ser reparado tendrá que ser devuelto a su distribuidor Velleman®. Devuelva el aparato con la factura de compra original y transpórtelo en un embalaje sólido (preferentemente el embalaje original). Incluya también una buena descripción del fallo; • Consejo: Lea el manual del usuario y controle los cables, las pilas, etc. antes de devolver el aparato. Si no se encuentra un defecto en el artículo los gastos podrían correr a cargo del cliente;

• Los gastos de transporte correrán a carga del cliente para una reparación efectuada fuera del período de garantía.

• Cualquier gesto comercial no disminuye estos derechos.

**La lista previamente mencionada puede ser adaptada según el tipo de artículo (véase el manual del usuario del artículo en cuestión).** 

### **Velleman® Service- und Qualitätsgarantie**

Seit der Gründung in 1972 hat Velleman® sehr viel Erfahrung als Verteiler in der Elektronikwelt in über 85 Ländern aufgebaut. Alle Produkte entsprechen den strengen

Qualitätsforderungen und gesetzlichen Anforderungen in der EU. Um die Qualität zu gewährleisten werden unsere Produkte regelmäßig einer zusätzlichen Qualitätskontrolle unterworfen, sowohl von unserer eigenen Qualitätsabteilung als auch von externen spezialisierten Organisationen. Sollten, trotz aller Vorsichtsmaßnahmen, Probleme auftreten, nehmen Sie bitte die Garantie in Anspruch (siehe Garantiebedingungen).

#### **Allgemeine Garantiebedingungen in Bezug auf Konsumgüter (für die Europäische Union):**

• Alle Produkte haben für Material- oder Herstellungsfehler eine Garantieperiode von 24 Monaten ab Verkaufsdatum.

• Wenn die Klage berechtigt ist und falls eine kostenlose Reparatur oder ein Austausch des Gerätes unmöglich ist, oder wenn die Kosten dafür unverhältnismäßig sind, kann Velleman® sich darüber entscheiden, dieses Produkt durch ein gleiches Produkt zu ersetzen oder die Kaufsumme ganz oder teilweise zurückzuzahlen. In diesem Fall erhalten Sie ein Ersatzprodukt oder eine Rückzahlung im Werte von 100% der Kaufsumme im Falle eines Defektes bis zu 1 Jahr nach Kauf oder Lieferung, oder Sie bekommen ein Ersatzprodukt im Werte von 50% der Kaufsumme oder eine Rückzahlung im Werte von 50 % im Falle eines Defektes im zweiten Jahr.

### **• Von der Garantie ausgeschlossen sind:**

- alle direkten oder indirekten Schäden, die nach Lieferung am Gerät und durch das Gerät verursacht werden (z.B. Oxidation, Stöße, Fall, Staub, Schmutz, Feuchtigkeit, ...), sowie auch der Inhalt (z.B. Datenverlust), Entschädigung für eventuellen Gewinnausfall.

- Verbrauchsgüter, Teile oder Zubehörteile, die durch normalen Gebrauch dem Verschleiß ausgesetzt sind, wie z.B. Batterien (nicht nur aufladbare, sondern auch nicht aufladbare, eingebaute oder ersetzbare), Lampen, Gummiteile, Treibriemen, usw. (unbeschränkte Liste).

- Schäden verursacht durch Brandschaden, Wasserschaden, Blitz, Unfälle, Naturkatastrophen, usw.

- Schäden verursacht durch absichtliche, nachlässige oder unsachgemäße Anwendung, schlechte Wartung, zweckentfremdete Anwendung oder Nichtbeachtung von Benutzerhinweisen in der Bedienungsanleitung. - Schäden infolge einer kommerziellen, professionellen oder kollektiven Anwendung des Gerätes (bei gewerblicher Anwendung wird die Garantieperiode auf 6 Monate zurückgeführt). - Schäden verursacht durch eine unsachgemäße Verpackung und unsachgemäßen Transport des Gerätes.

- alle Schäden verursacht durch unautorisierte Änderungen, Reparaturen oder Modifikationen, die von einem Dritten ohne Erlaubnis von Velleman® vorgenommen werden. • Im Fall einer Reparatur, wenden Sie sich an Ihren Velleman®-Verteiler. Legen Sie das Produkt ordnungsgemäß verpackt (vorzugsweise die Originalverpackung) und mit dem Original-Kaufbeleg vor. Fügen Sie eine deutliche Fehlerbeschreibung hinzu.

• Hinweis: Um Kosten und Zeit zu sparen, lesen Sie die Bedienungsanleitung nochmals und überprüfen Sie, ob es keinen auf de Hand liegenden Grund gibt, ehe Sie das Gerät zur Reparatur zurückschicken. Stellt sich bei der Überprüfung des Gerätes heraus, dass kein Geräteschaden vorliegt, könnte dem Kunden eine Untersuchungspauschale berechnet.

• Für Reparaturen nach Ablauf der Garantiefrist werden Transportkosten berechnet.

• Jede kommerzielle Garantie lässt diese Rechte unberührt.

**Die oben stehende Aufzählung kann eventuell angepasst werden gemäß der Art des Produktes (siehe Bedienungsanleitung des Gerätes).**